# **UCI** UCPath

### **SSL301: Training Summer Salary**

# **Course Agenda**

**V** Understanding the Summer Salary Worksheet

**Entering Summer Salary in UCPath** 

Multiple Components of Pay (MCOP) Worksheet

**☆ Use Case Scenarios** 

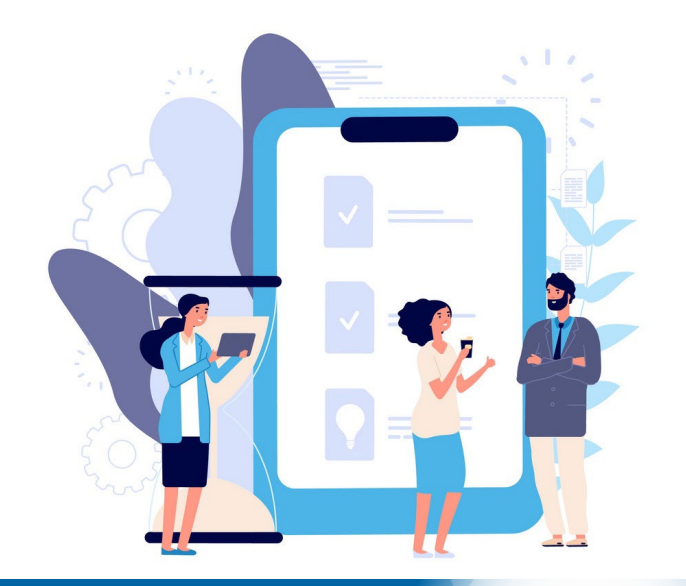

### *Lesson 1:*

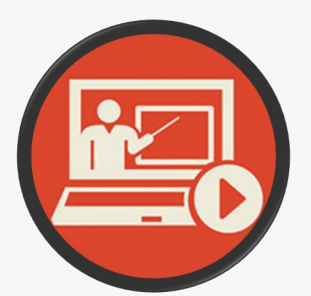

### **Understanding the Summer Salary Worksheet**

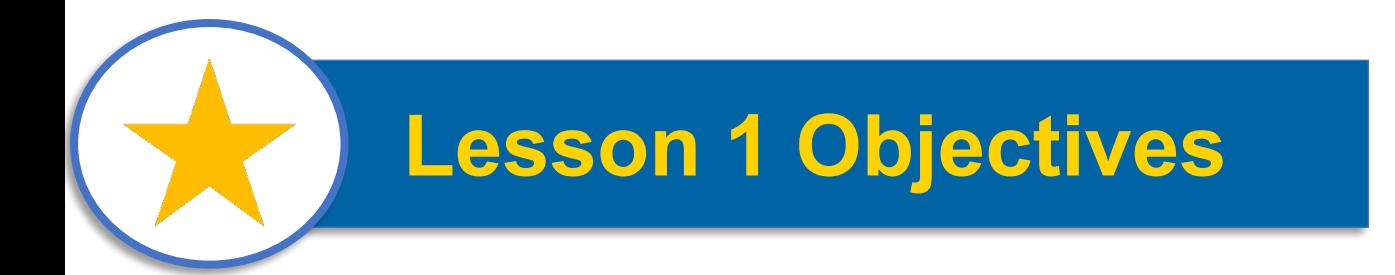

### *In this lesson, you will…*

- **□ Discuss each Summer Salary type**
- **□ Review how Summer Salary is calculated** and applied
- □ Associate Worksheet Data Values with UCPath Transactions

### **Summer Salary Types**

#### **Effort Bearing S.S.**

Compensation paid to an individual, typically from Federal funds or grants, for work performed during the summer months for academic or research duties.

The amount of summer salary is determined by how much effort the individual must report for the completion of specific tasks or milestones.

The individual's effort is reported and tracked on a **separate job record** and measured using the FTE value in the position data.

#### **Non-Effort Bearing S.S.**

Compensation paid to an individual for work performed during the summer months but is not paid by Federal funds or grants and does not require effort to be reported.

This type of Summer Salary is not calculated or determined by the amount of effort or time reported, but by the faculty's annual salary amount.

The amount owed is provided as **Additional Pay** on the faculty's existing job record.

### **Effort Bearing Summer Salary**

**"Effort Bearing" Summer Salary** is for Faculty members who perform work over the Summer that is paid by federal funds or grants which require them to report / track their effort.

> *1. Effort Bearing Summer Salary* is entered as a separate, **Concurrent Job (UC\_CONC\_HIRE\_AC), and the FTE on the position is used to determine percentage of pay and report/track faculty's effort..**

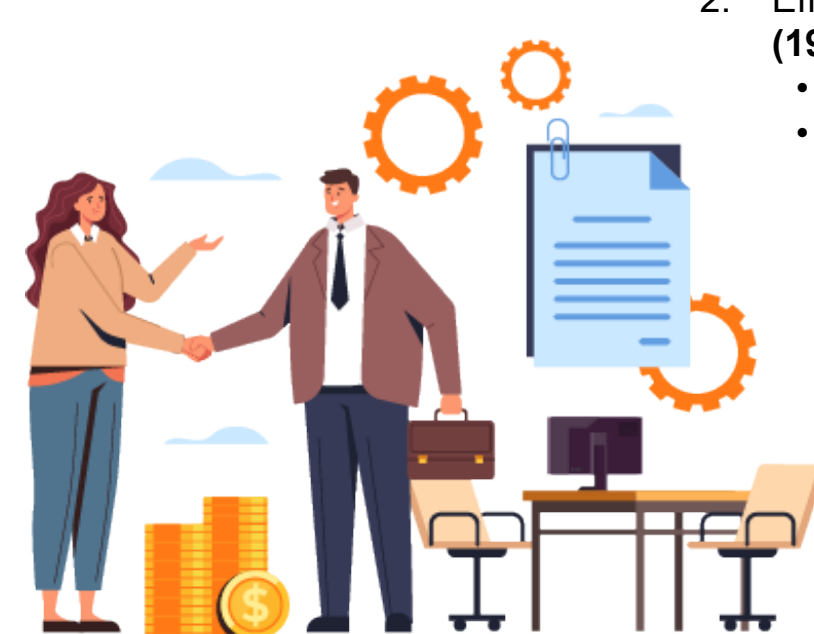

- 2. Effort Bearing Summer Salary is **calculated based on nineteen (19) working** days each summer month.
	- 19 working days = 1.0 Position FTE
	- Faculty who work additional days (>19) will require an additional / concurrent job with a separate FTE.
		- 3. The Summer Salary pay amount one summer month is **based on 1/9th of the Faculty's Annual Salary.**
			- No.# of working days /  $19$  = Position FTE Value

### **What is Non-Effort Bearing Summer Salary?**

**"Non-Effort Bearing" Summer Salary** is for Faculty members who perform work over the Summer that is not paid by Federal funds or grants and **does not** require faculty to report or track their effort.

1. Typically associated with Chairs, Associate Deans, etc., who are given administrative summer ninths their total annual salary.

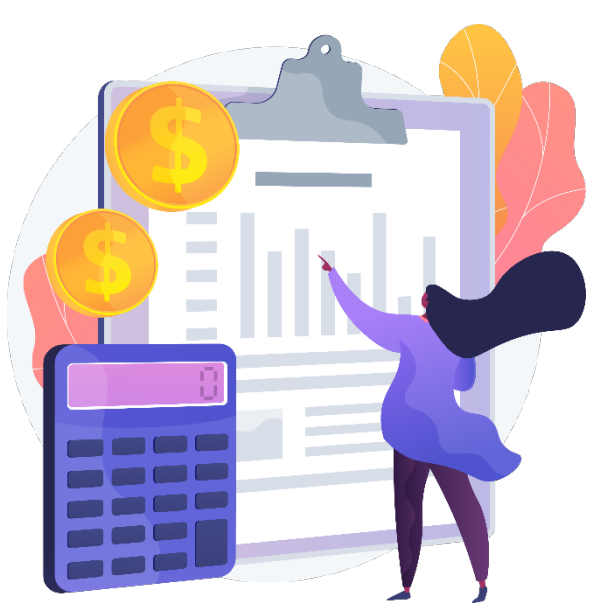

- 2. Non-Effort Bearing Summer Salary is generally entered as **Additional Pay via PayPath Actions** on the faculty's current / existing job record. In some cases, an additional / separate job record may be created to facilitate the Additional Pay for Summer Salary purposes. *(Concurrent job using a "0" FTE Position)*
	- **3. Non-Effort Bearing Summer Salary Calculation for 1 month:** Faculty's Annual Salary  $\rightarrow$  9 (Months) = Additional Pay Amount

### **Summer Salary Worksheet Overview**

The **Summer Salary Worksheet** is utilized by Finance & HR personnel in each division to identify key data values to be used for Summer Salary entry in UCPath. Summer Salary Worksheet 2024 Select a different year

#### *Key Notes:*

- 1. Review worksheet details for each summer month to identify Summer Salary amount and entry method.
- 2. The dates / boxes highlighted in **green** represent the eligible days for Summer Salary calculation.
- *3. "Concurrent Job"* Indicator = *Effort* Bearing
- *4. "Addt'l Pay"* Indicator = *Non-Effort* Bearing

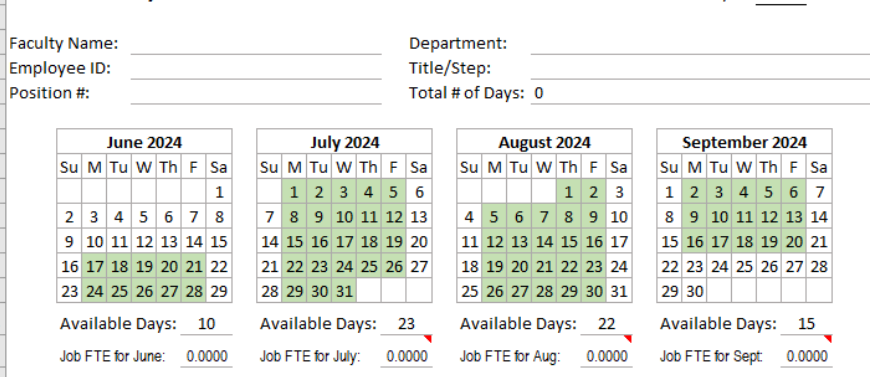

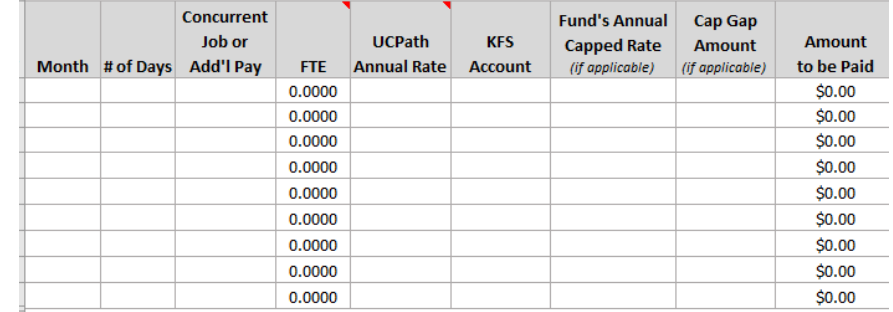

**Over the Cap Funding: Unpaid Over Paid Over the Month Cap Amount** the Cap **KFS Account Comments/Notes:** Summer Componention Limit (2/0the) Companies Constanting and Companies Companies (2017) co oo én nn

### **Worksheet Help Notes**

Click the **RED** corner markers located on the worksheet to reveal text boxes with additional helpful information.

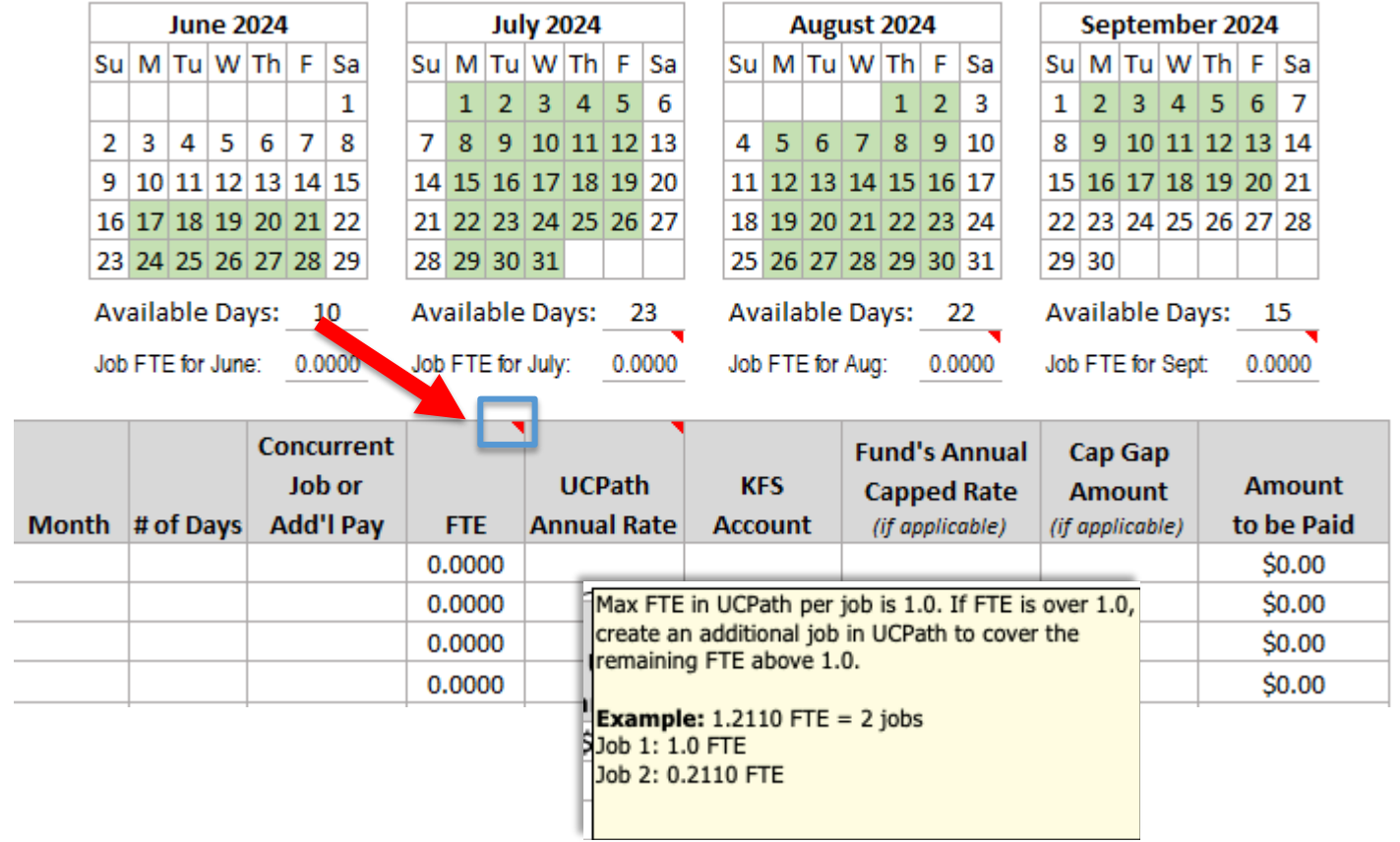

### **Summer Salary Worksheet Rows**

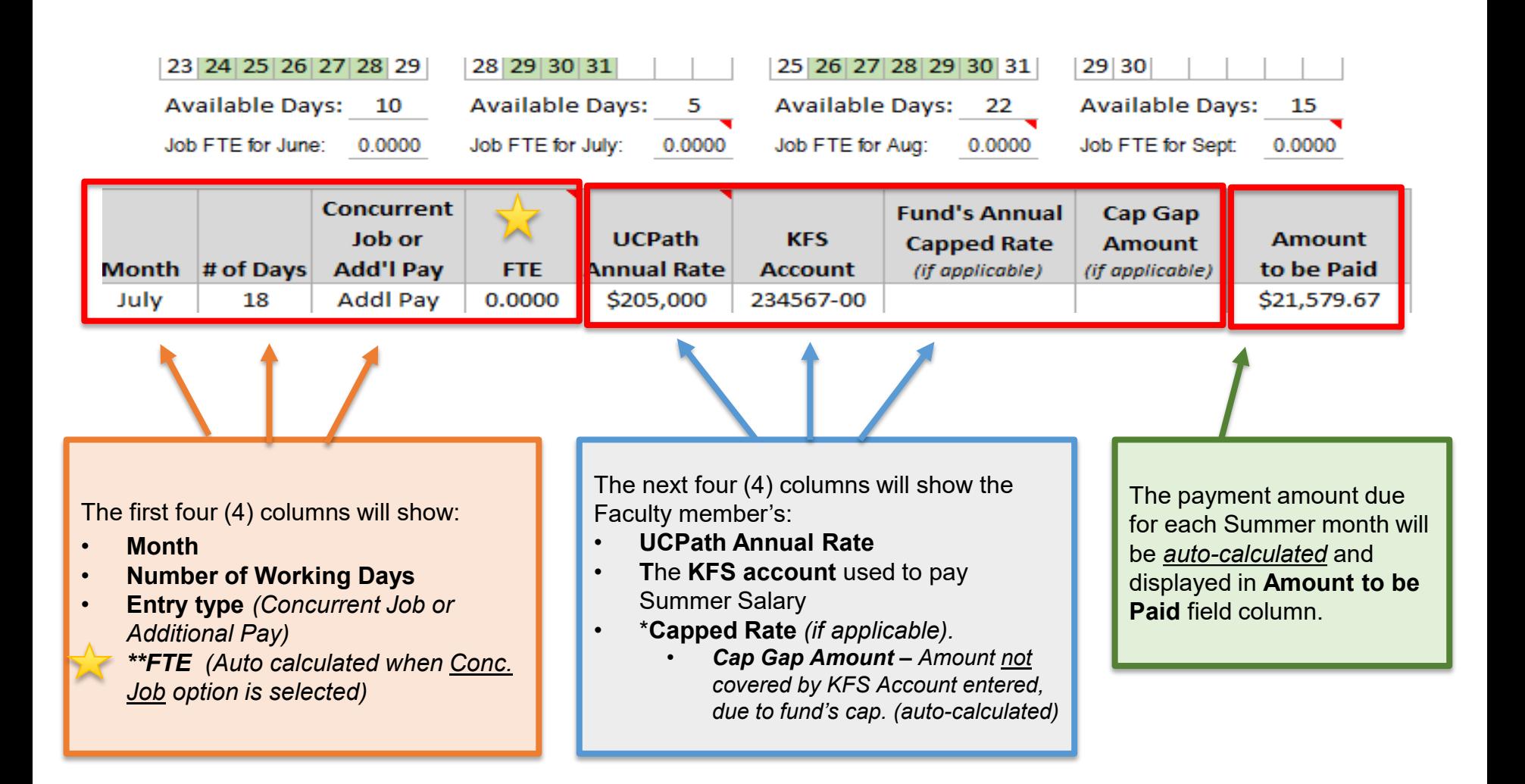

### **Over The Cap Funding**

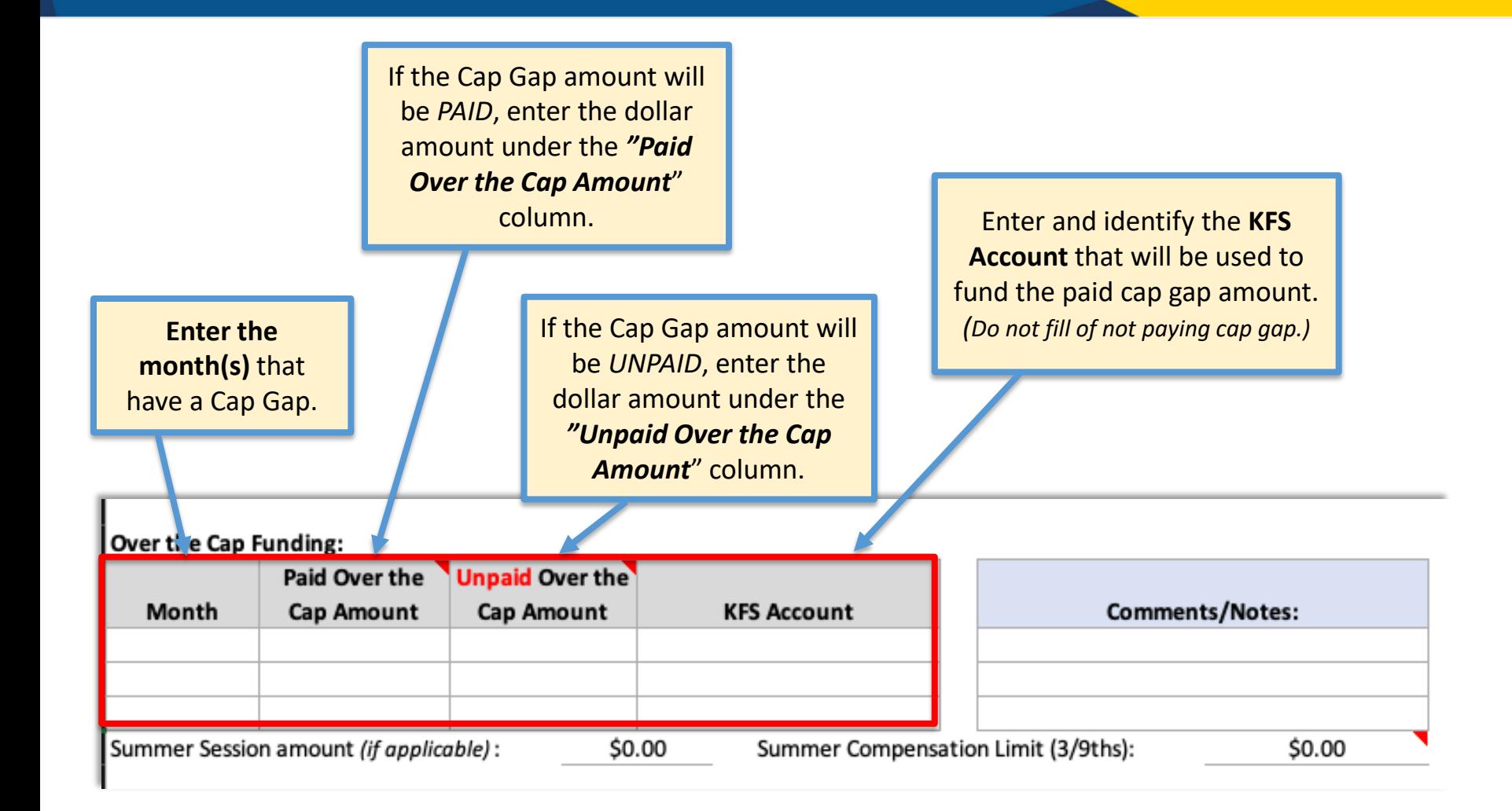

### **Finalizing Worksheet**

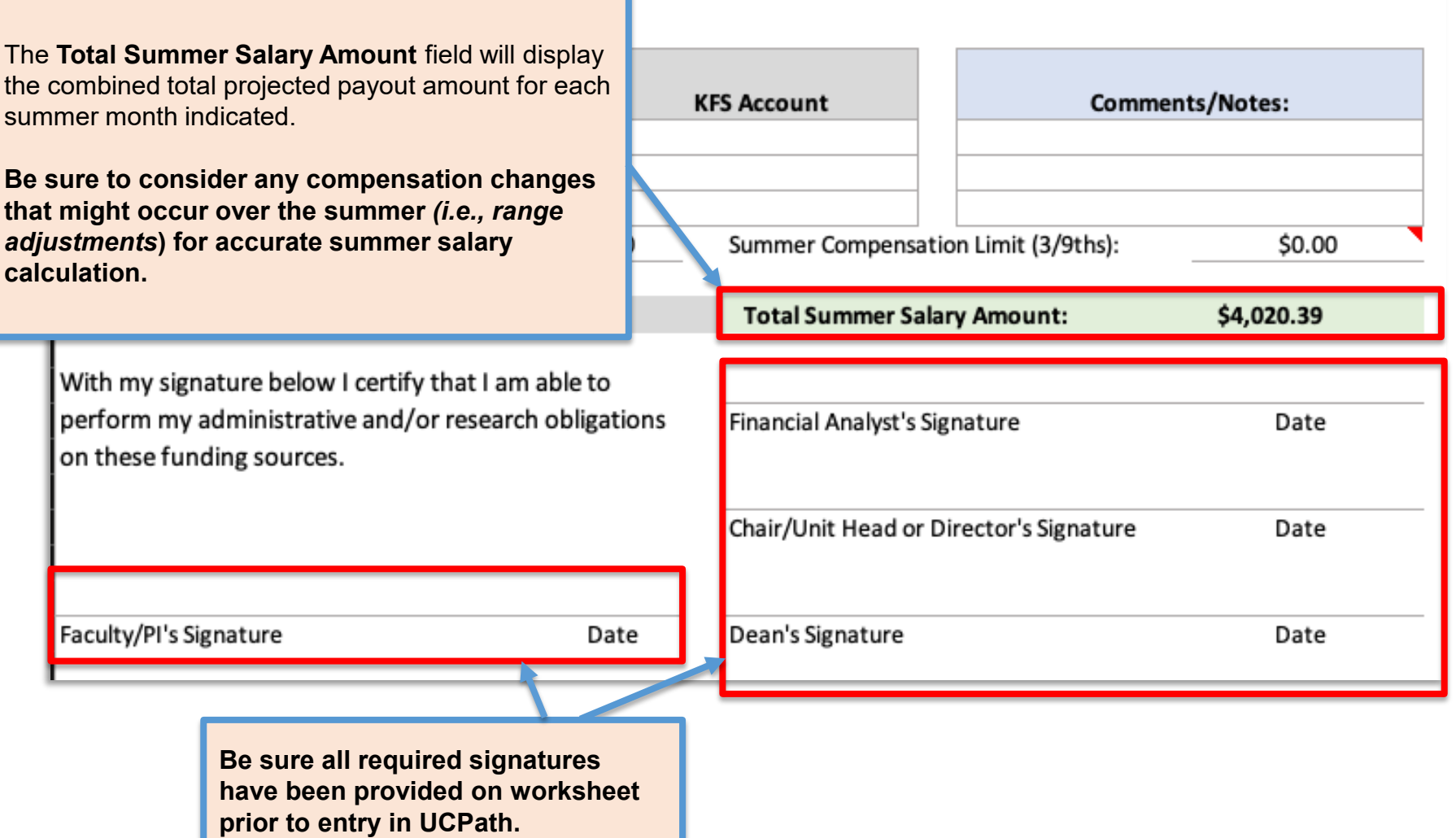

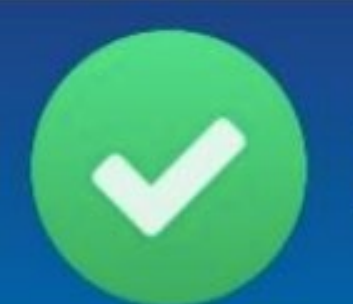

### **Lesson Complete**

### **Lesson Summary:**

#### **Effort Bearing Summer Salary:**

- $\checkmark$  Calculated using 19 working days in a month
- Requires a separate Concurrent job and Position
- $\sqrt{ }$  # of days worked / 19 days = Position FTE

#### **Non-Effort Bearing Summer Salary:**

- $\checkmark$  Calculated by dividing the faculty member's annual salary by 1/9<sup>th</sup>.
- Requires a separate Concurrent job and "0" FTE Position
- $\checkmark$  Paid as Additional Pay on the new Job Record
- $\checkmark$  Use the Summer Salary Worksheet to determine what the additional pay amount will be.

### *Lesson 2:*

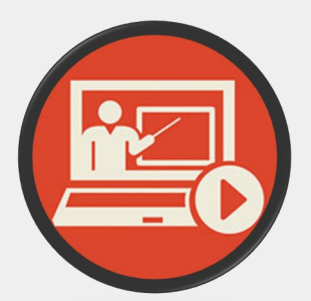

# **Entering Summer Salary in UCPath**

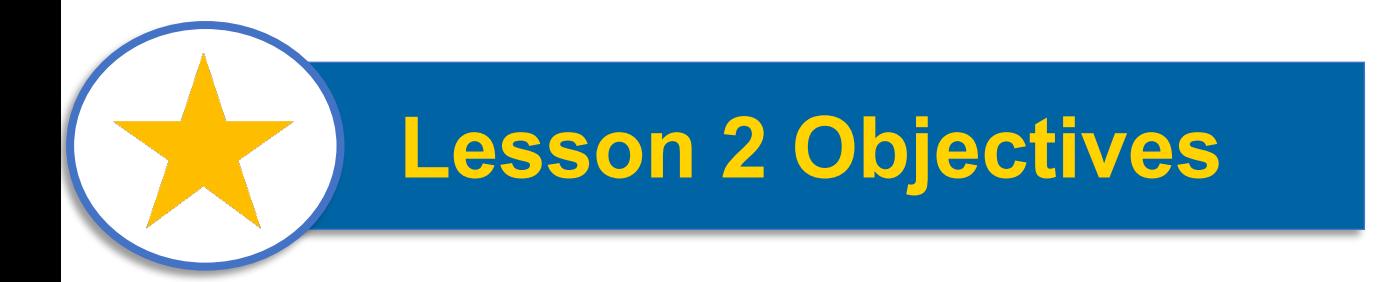

### *In this lesson, you will…*

- **□ Review business process steps for Effort** Bearing & Non-Effort Bearing Summer Salary entry in UCPath
- **Q Learn how the varying Summer Salary** transactions should be entered and submitted
- $\Box$  Understand the data requirements for each type of Summer Salary entry.

### **Effort Bearing Entry Overview**

Review Summer Salary Worksheet **Details** 

Update existing vacant Position Or Create New Position for

Summer Salary

Ensure Position FTE matches what is on S.S. Worksheet.

Submit **Concurrent** Hire Template + Enter Compensation details

Enter JED on the Earns Dist. Tab of the Smart HR **Template** 

Add/Edit Funding Details Prior to Pay Confirm

### **Non-Effort Bearing Entry Overview**

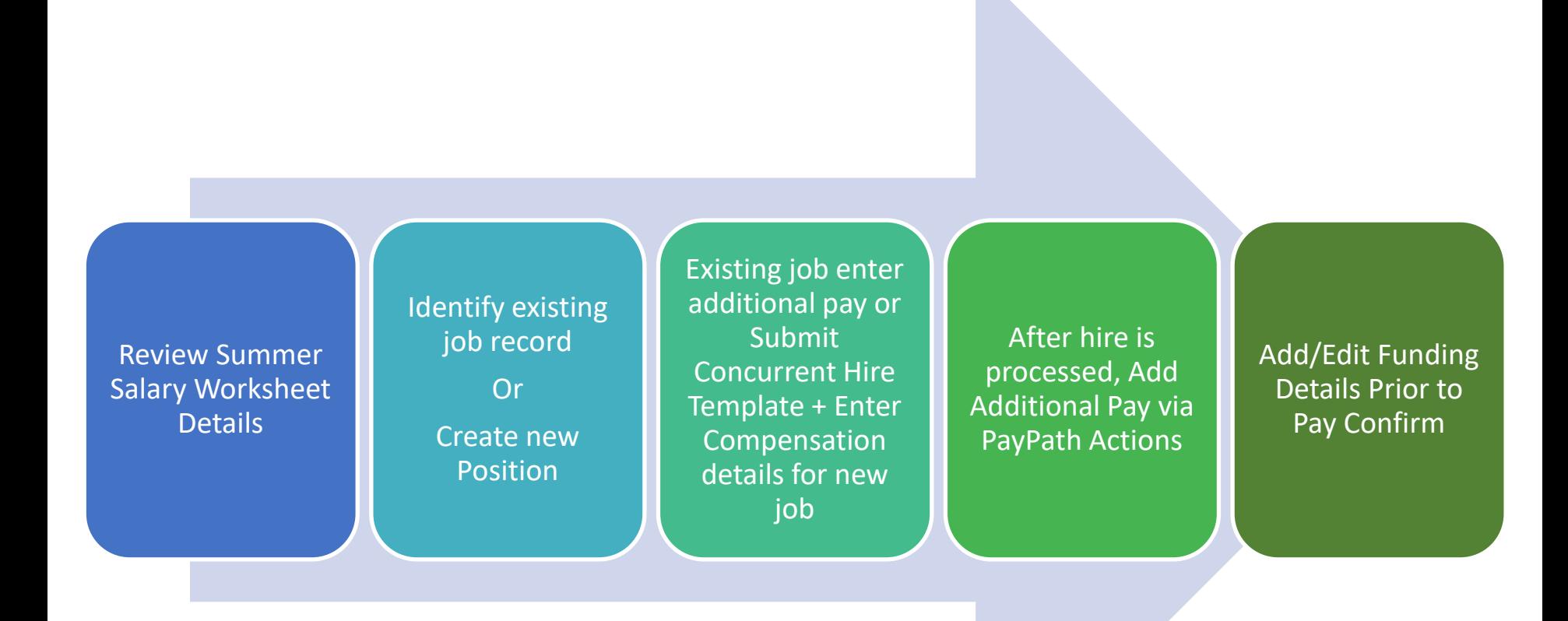

### **Step 1: Review Summer Salary Worksheet Data**

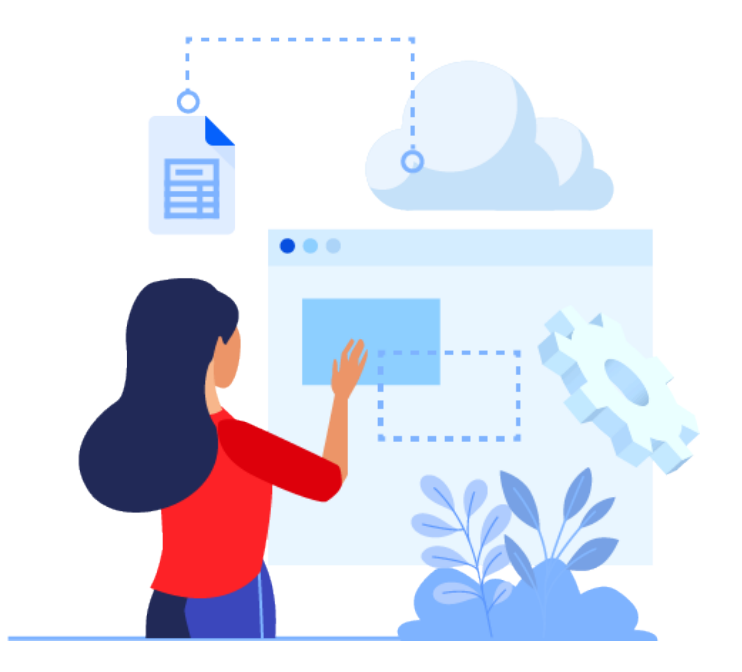

### **Review All Summer Salary Data**

#### Be sure to revise each row of data in the Summer Salary worksheet provided.

- 1. Identify if Summer Salary pay is based on **FTE** or **Additional Pay.**
- 2. Ensure the faculty's Annual Rate matches what is currently shown in UCPath.
- 3. Each row of data reflects a separate Summer Salary entry *(if applicable)*

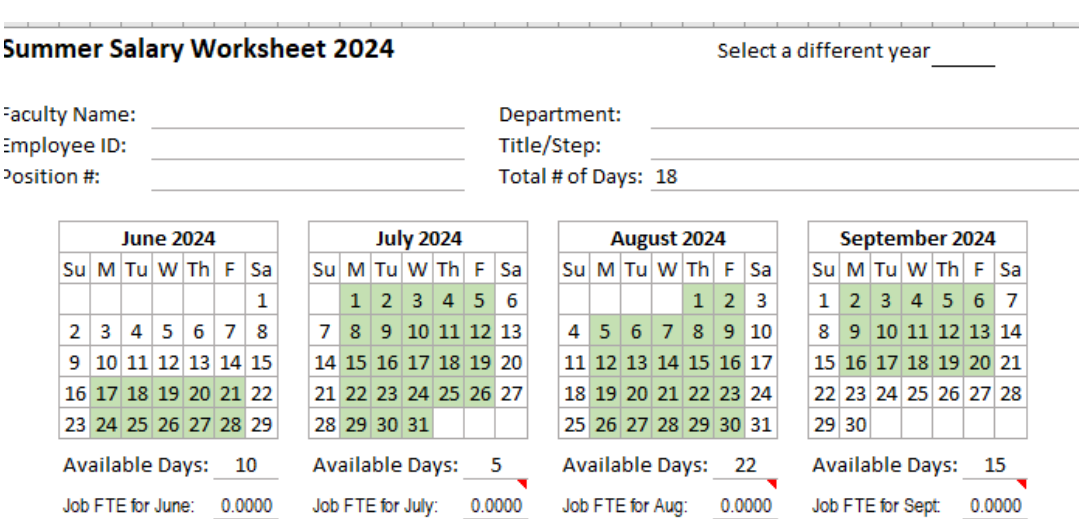

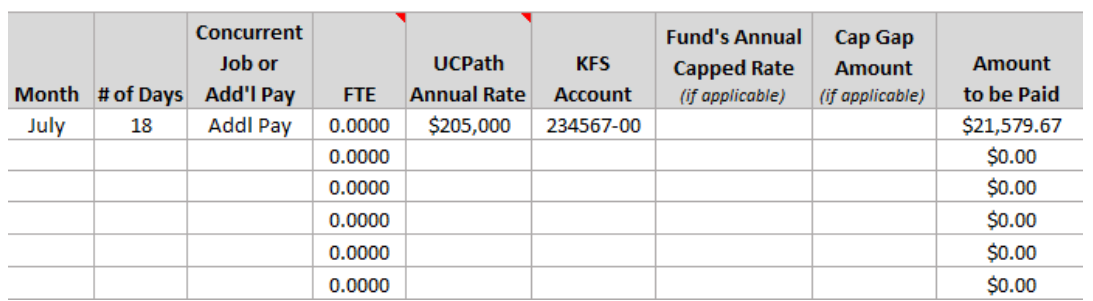

### **Step 2: Review / Update Position Data**

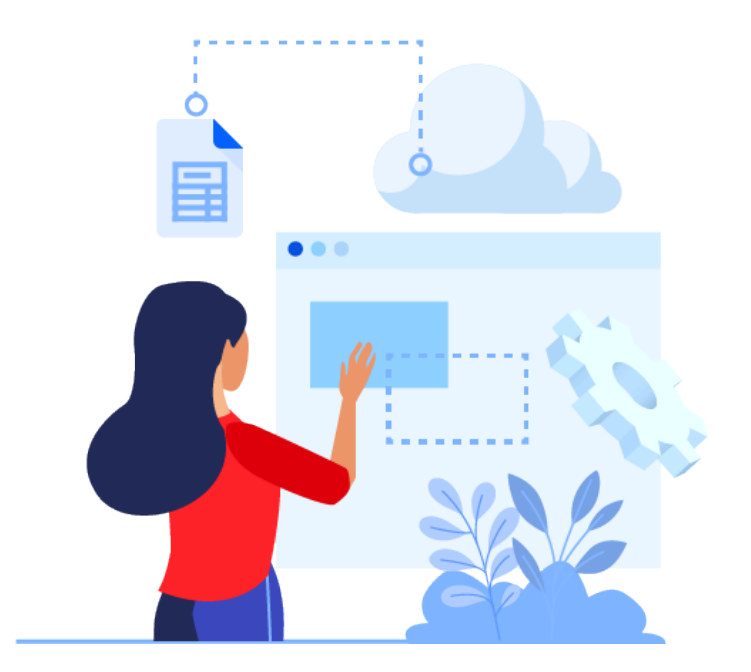

### **Review / Update Position Data**

#### **Position Details to review:**

- **Effective Date of Position**
- **FTE** ٠
- Reports-To Position (Supervisor) ٠
- Department ID ٠
- Salary Admin Plan ۰

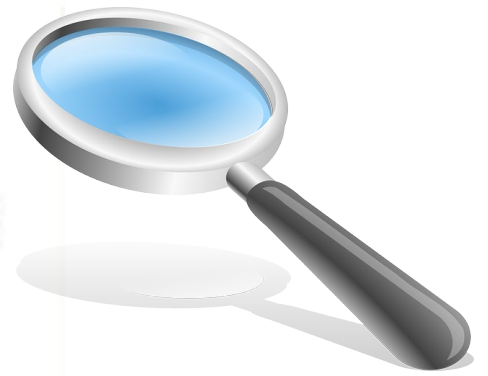

**Recommended:** Determine if there is an existing vacant position in your department that can be authorized for use first, before creating a new one**.** 

- HR Initiators may use the *Add/Update Position Info* page within the Position Management tile in UCPath to view "*Open*" (vacant) positions within their school / department.
	- *Navigation:* PeopleSoft Homepage > Position Management > Add/Update Position > Add/Update Position Info
	- You may also use the **Cognos "Position Report"** located in the Zot Portal.
- **Non-Effort Bearing S.S.:** Positions used for Summer Salary should have a **"0" FTE**  value to avoid potential overpayments.

### **Position Effective Dates**

If a new position has to be created, please use an effective date at least 30 days prior to the faculty's expected start of Summer Salary.

**Example:** If Summer Salary appointment has a start date of  $6/1$  – The position effective date should be  $5/1$ 

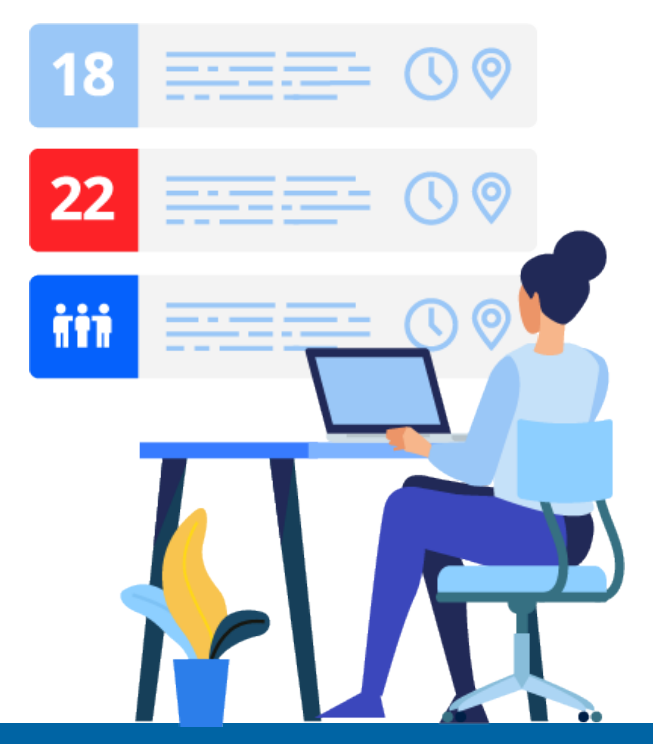

### **Faculty with Jobs Above 1.0 FTE**

#### **During the months of July & August, some Faculty member's percentage of time/effort may exceed 1.0 FTE.**

• When a Faculty member's total FTE for all active jobs exceeds 1.0 in any Summer Salary month, an additional job record (concurrent hire) will need to be added with the position reflecting the remaining FTE amount needed to complete the effort reflected for that month.

#### *For Example:*

The total FTE calculated for month of

**August = 1.17** :

- 1. Faculty's current active position is already at 1.0 FTE
- 2. Create new / modify existing vacant position to add the .17 FTE value.
- 3. Submit another **UC\_Conc\_Hire** template to add additional job.

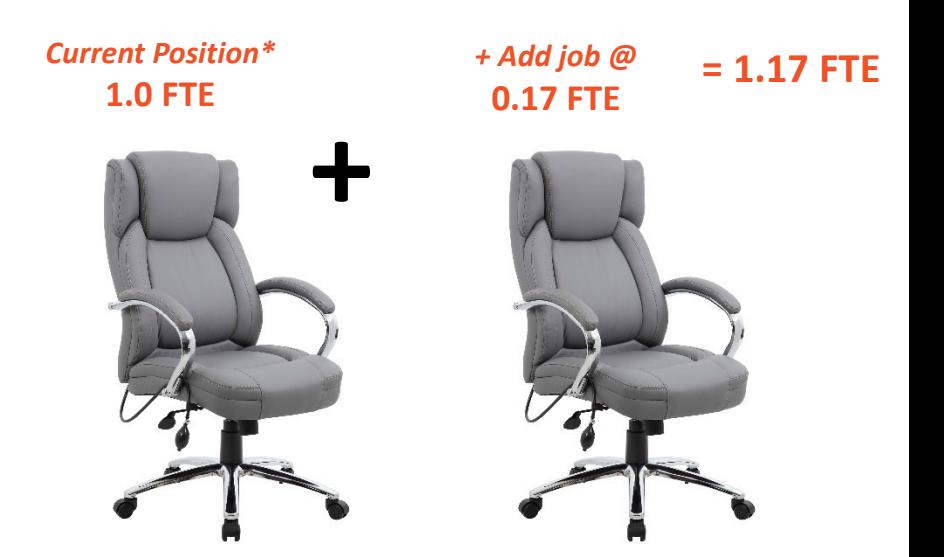

**Step 3a: Effort Bearing Submit Concurrent Hire Template**

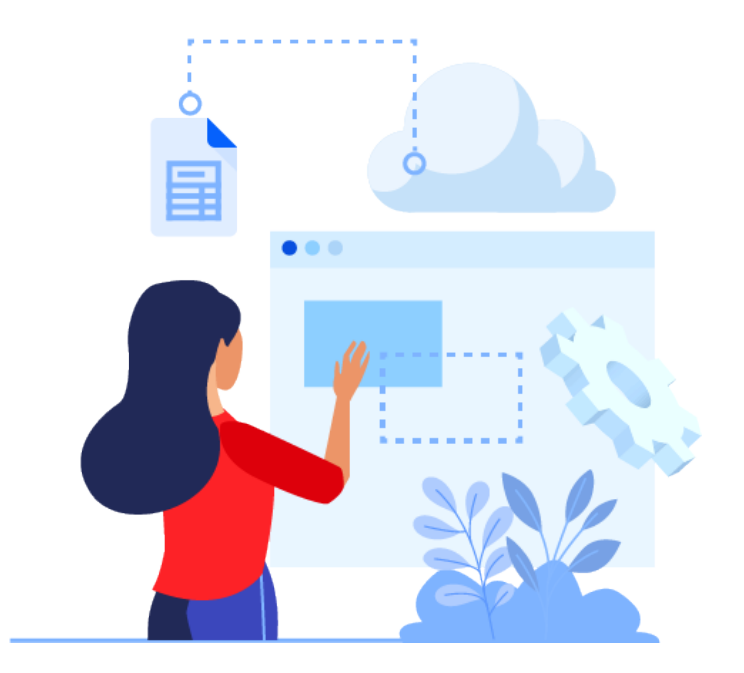

### **Submit Concurrent Hire Template**

#### **To hire faculty into their Summer Salary appointments, please use the UC\_CONC\_Hire\_AC template.**

• The **Effective Date** on the template should reflect the *actual* start date of the faculty's summer research/work.

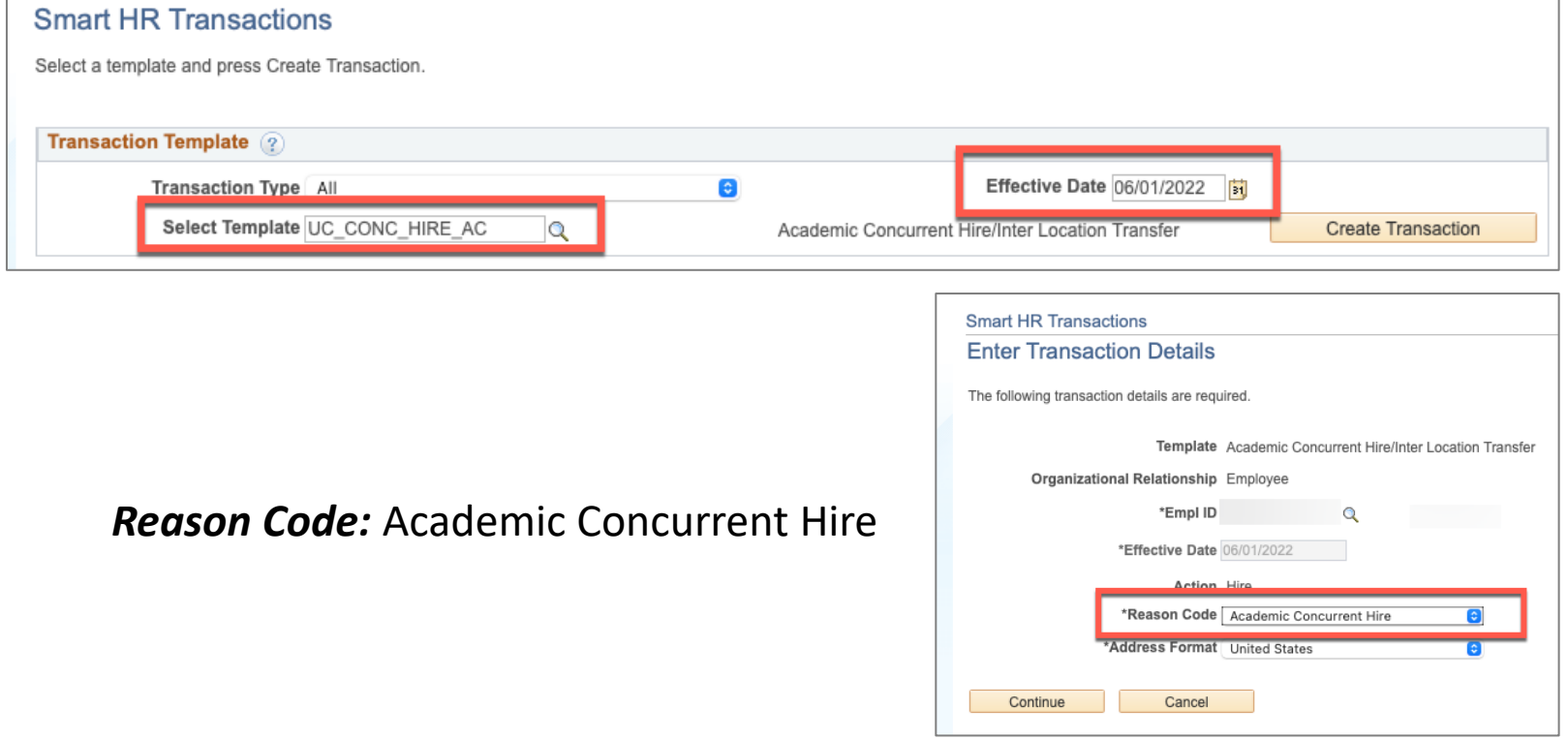

### **Entering Compensation Details**

- 1. Enter the faculty's annual salary by selecting the appropriate *Step,* which will default from the Position's *Salary Admin Plan*.
	- Be Sure to include any "Off-Scale" amount, if applicable.
- 2. The *Pay Components field* will auto- populate with the pay rate amount linked to the selected Step.
	- Click the [+] icon to add another row for additional pay components.
	- If faculty has a negotiated salary amount, calculate the summer salary using the *Total UC Salary (TUCS) rate.*
- **3. Effort Bearing:** Please ensure the FTE value on Position matches FTE on S.S. Worksheet.
- **4. Non-Effort Bearing:** Please ensure the FTE value on Position selected is **"0"** to avoid overpayment.

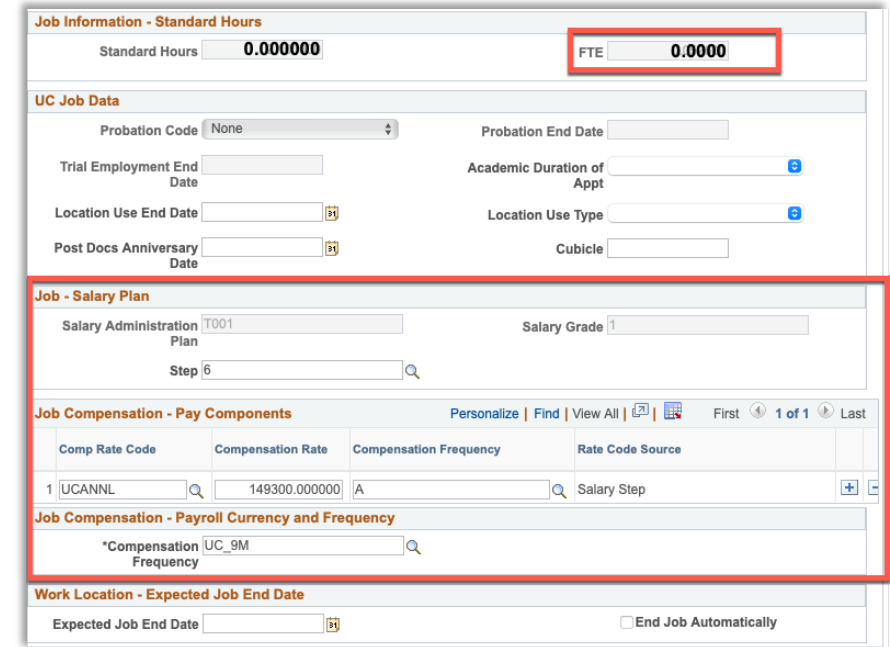

### **What is Job Earnings Distribution (JED)?**

The *Job Earnings Distribution (JED)* details, refers to the way in which an employee's earnings are distributed across various earn codes.

- JED must be identified on the Concurrent Hire template upon submission *(Earns. Dist. Tab of the template)* or added via PayPath after hire is completed*.*
- JED for Summer Salary should only be distributed to **ACR** or **ACA** Earn Codes.
	- *Payroll Adjustment Form will be required to correct the earn code if not applied*.
- Earnings Distribution Type **By Percent**

[abce-2a0ceee08404](https://spwebserv.ucop.edu/LocationUsers/LOCplayer/index.html?Guid=ca6a8a26-7a3a-4f69-abce-2a0ceee08404)

• Aggregate Total Percent of Distribution should equal 100%

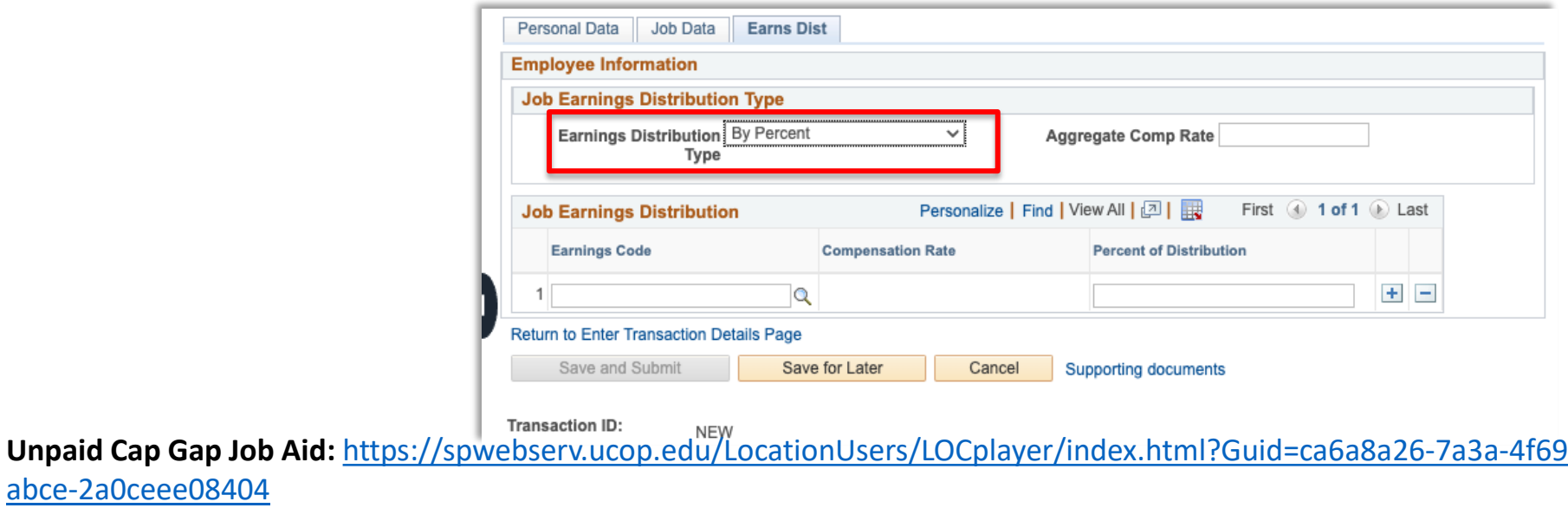

**Step 3b: (NON-EFFORT BEARING) Enter Additional Pay via PayPath Actions**

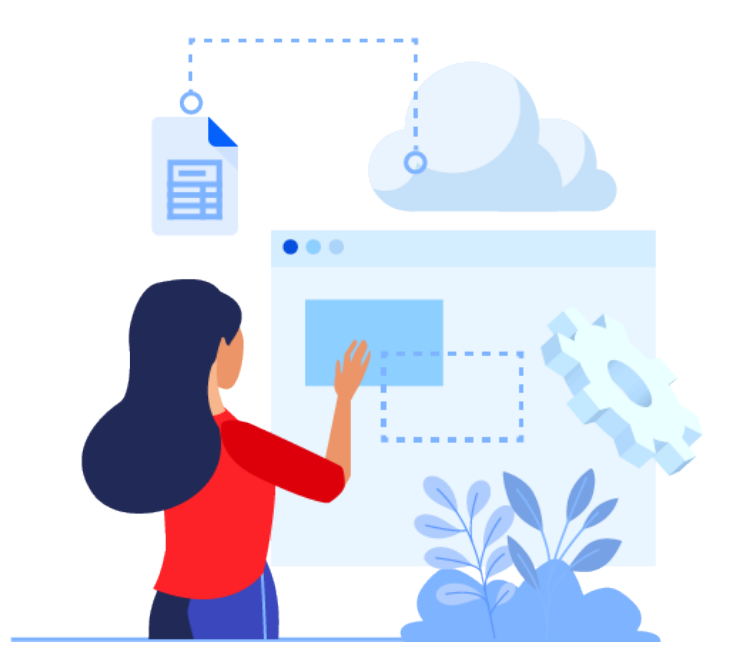

### **Additional Pay on Existing Job**

Non- Effort Bearing Summer Salary is generally entered as an Additional Payment on the faculty's **current / existing appointment.**

- Navigate to **PayPath Actions** 
	- *Navigation:* PeopleSoft Homepage > HR Tasks > PayPath Actions
- Click on the **Additional Pay** tab and enter the payment details.

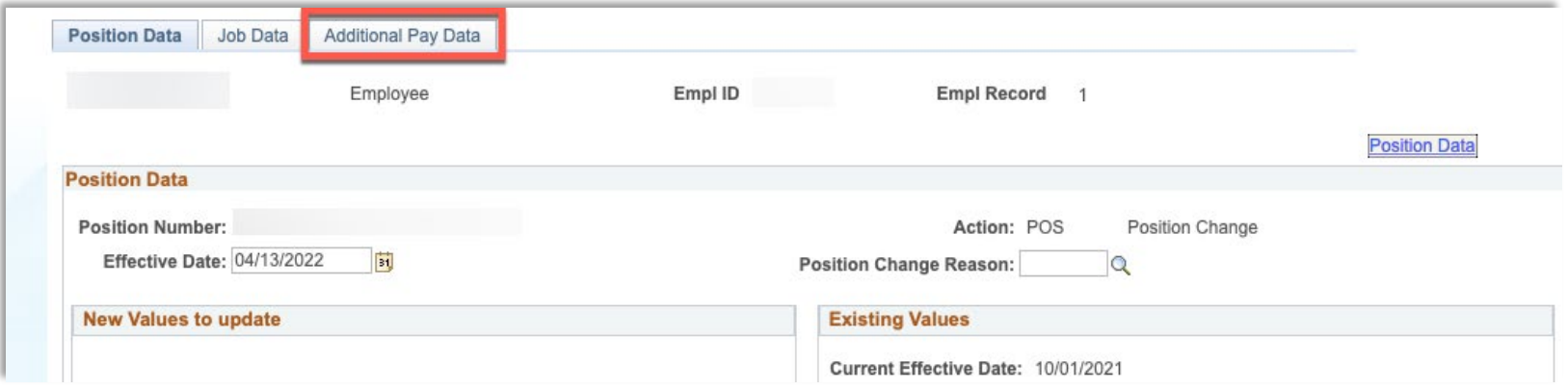

### **Additional Pay Details**

**When entering Additional Pay please identify the following:**

- 1. Earnings Codes
	- i.e., ACR or ACA
- 2. Effective Date & End Date
	- *Please use full pay cycles for the Begin & End Dates.*
- 3. Additional Pay Amount Per Pay Period
- 4. Goal Amount (*optional*)

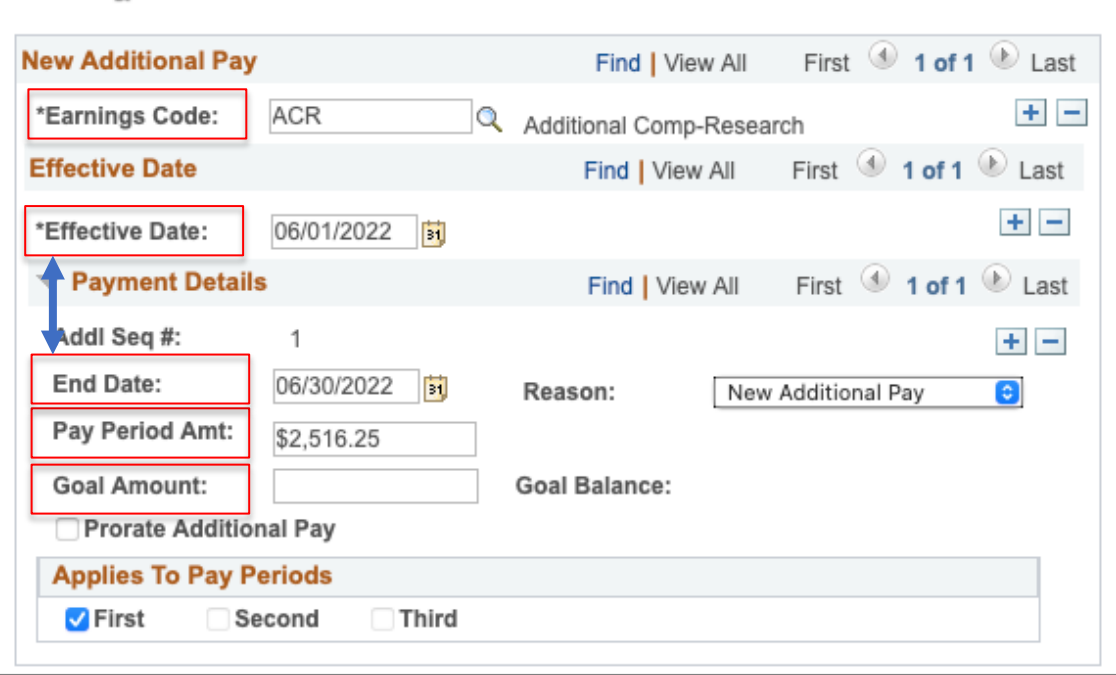

### **Incorrect CBR Rates & Additional Pay**

If the Additional Payment on the faculty's existing job results in an incorrect CBR (*Composite Benefit Rate*) being charged, **create a new/separate job for the Summer Salary Additional Payments to prevent future errors.**

*To correct CBR will require a Payroll Adjustment Form; please coordinate with UCI Payroll* 

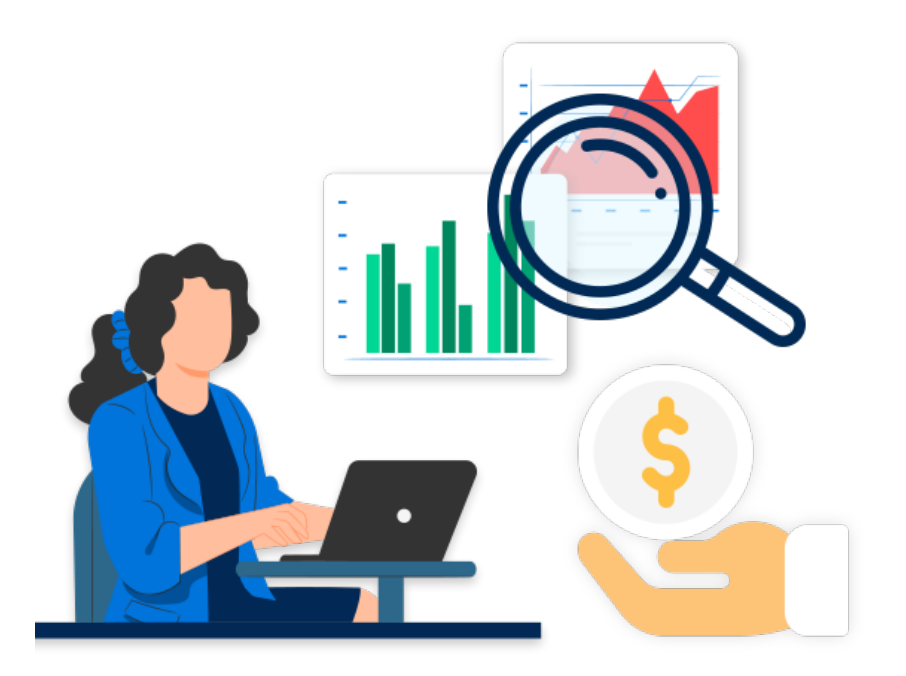

### **CBR Rate Workaround**

- 1. Modify an existing position or create a new position with [eligible Summer Salary title code](https://sites.uci.edu/academicpersonnel/compensation/academic-title-index/)  and a **"0"** FTE.
- 2. Submit a Concurrent Hire Template (UC\_Conc\_Hire\_AC)
- 3. After Smart HR Template is approved & processed, navigate to PayPath Actions to enter the Additional Pay on new job record.

**Step 4: Add Funding Details Before Pay Confirm**

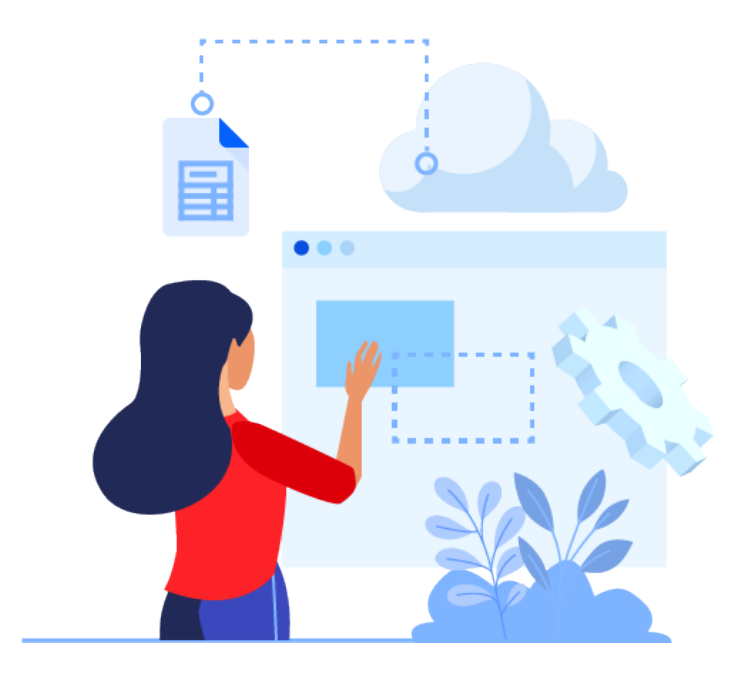

### **Funding Entry Reminders**

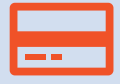

Funding details need to be entered at least two (2) days prior to pay confirm to avoid expenses being charged to the default account

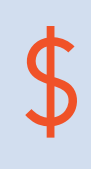

If the Additional Pay for Summer Salary is paid from different/various department accounts, or a grant, please ensure the correct funding has been setup on the position. (A separate/new funding row may be required.)

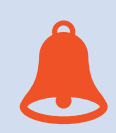

**Reminder:** Funding is assigned by earn code. Failure to identify the correct Earn Code may result in the incorrect CBR rate.

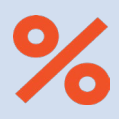

Accounts must have a combined distribution amount that equals 100% per Earn Code.

### **Lesson Complete**

### **Lesson Summary:**

#### **Effort Bearing Summer Salary Entry:**

- Identified as a *"Concurrent Job"* on the Summer Salary Worksheet
- $\checkmark$  Relies on the Position FTE value to determine pay amount
- $\checkmark$  Identify JED on the Hire template or via PayPath prior to pay confirm.

#### **Non-Effort Bearing Summer Salary Entry:**

- Identified as *"Add'l Pay"* on the Summer Salary Worksheet
- Requires a separate Concurrent job and "0" FTE Position
- $\checkmark$  Paid as Additional Pay on the new Job Record
- $\checkmark$  Use the Summer Salary Worksheet to determine what the additional pay amount will be.

### *Lesson 3:*

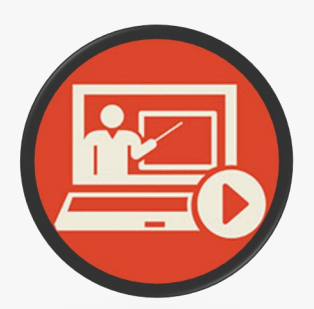

# **Multiple Components of Pay (MCOP) Worksheet**

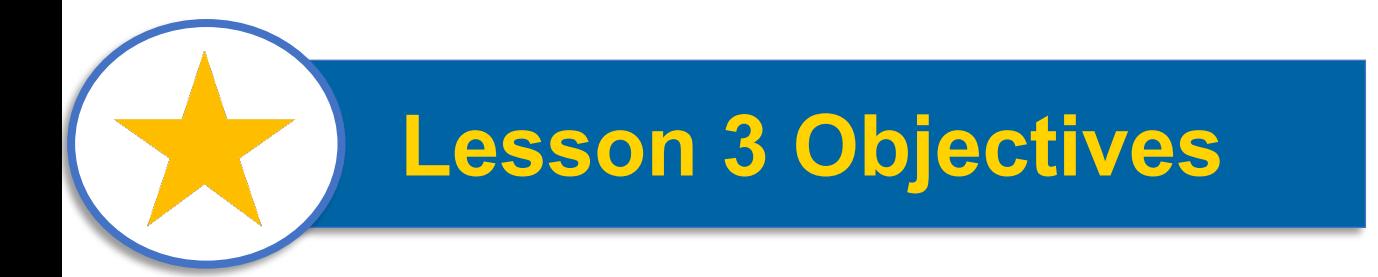

### *In this lesson, you will…*

- □ Understand the finance related data requirements
- **□ Review business process steps for entering** Funding for Summer Salary Position
- $\Box$  Learn how and when to use the Multiple Components of Pay (MCOP) Worksheet in UCPath

### **Funding for Summer Salary**

• Navigate to the **Funding Entry** page to access the **Salary Cap/MCOP Worksheet**

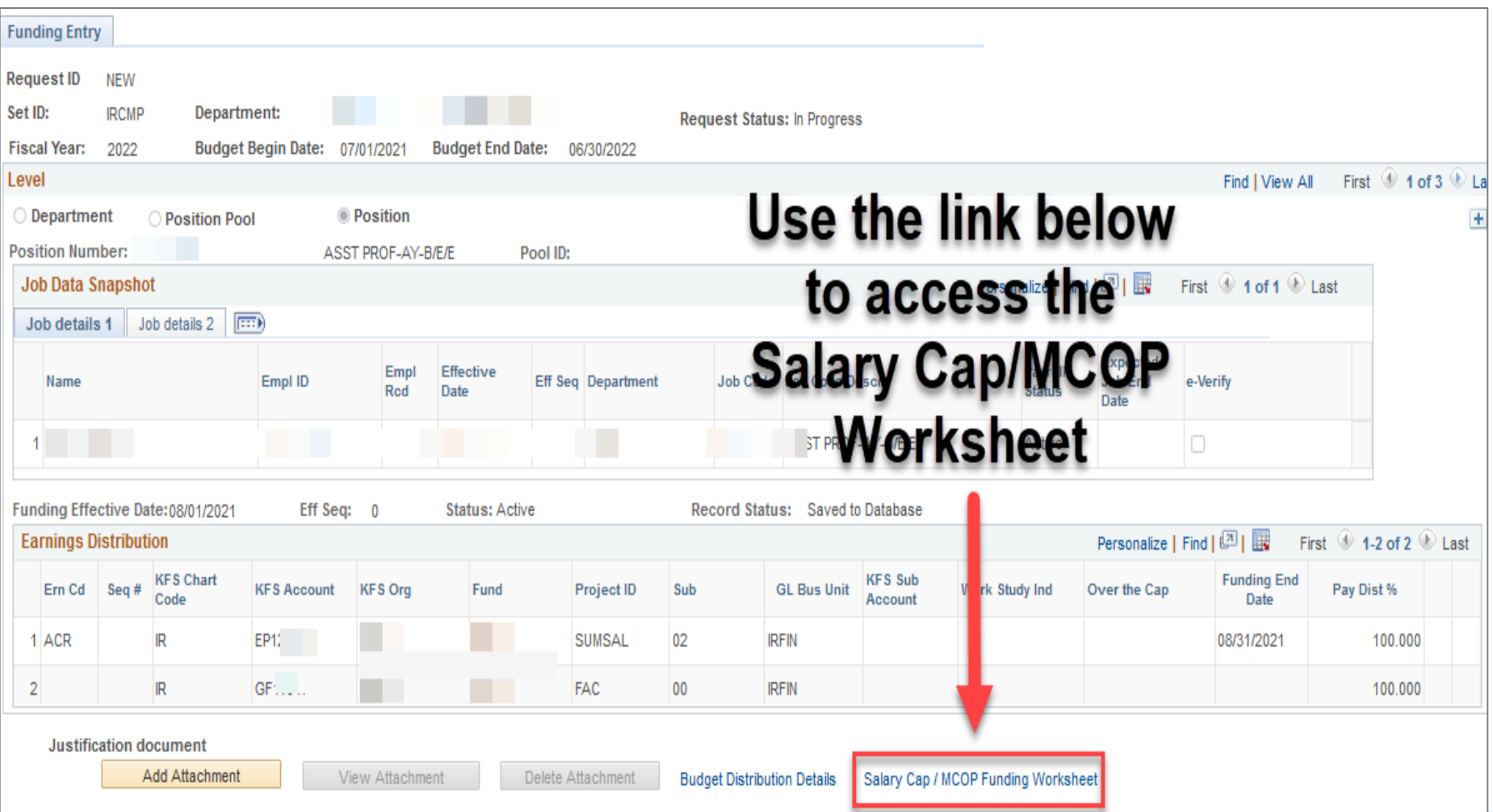

### **Salary Cap/MCOP Worksheet**

• Contains 3 sections, must be completed from top down.

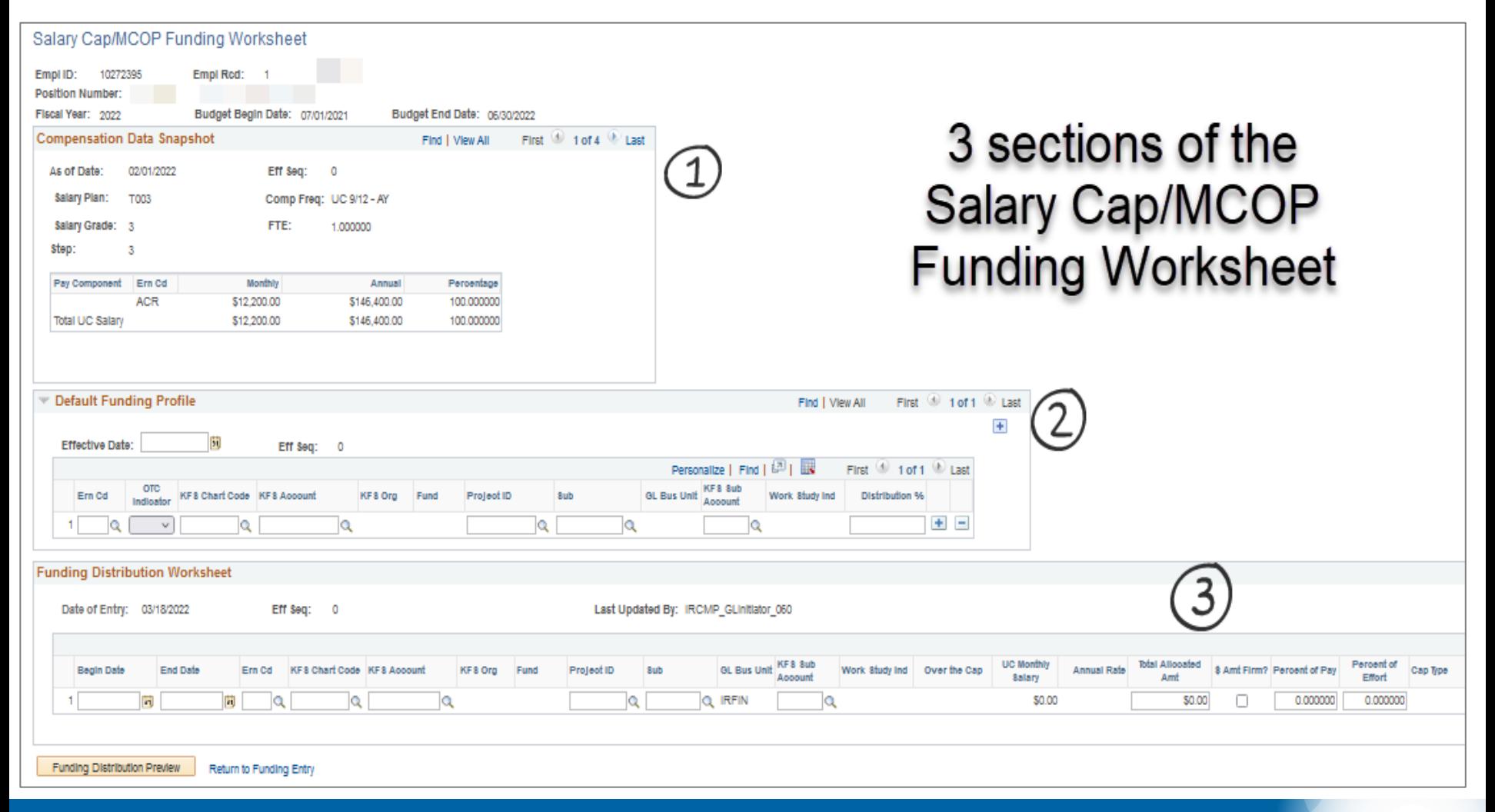

### **Compensation Data Snapshot**

- Pulls in the information from the Pay Components section of Job Data.
- This section is read-only, no updates are entered here.

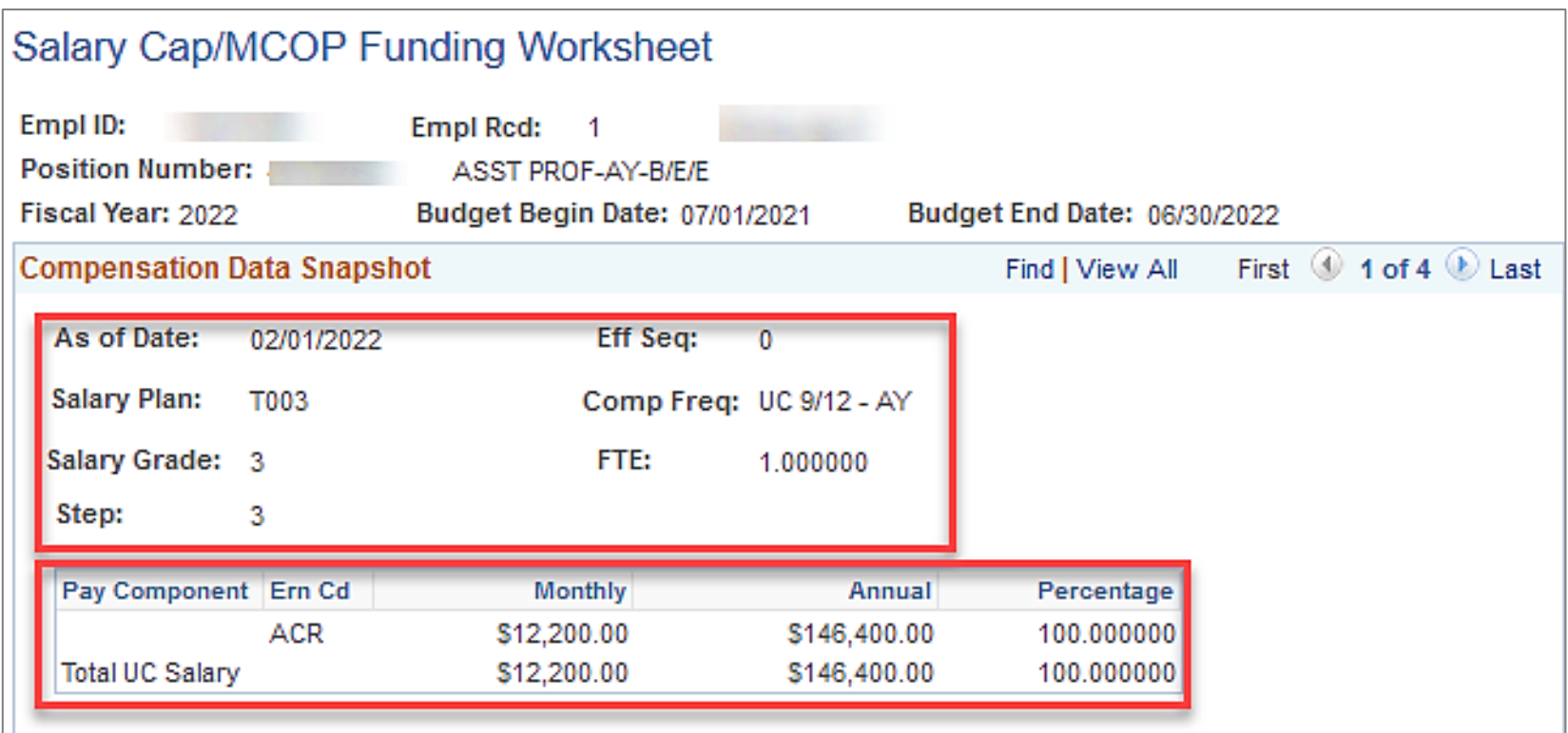

### **Default Funding Profile**

- This is where the "over the cap" and "up to the cap" funds are identified.
- OTC Indicator = N will fund up to the cap amount in this account.
- OTC Indicator = Y will fund the over the cap amount in this account.

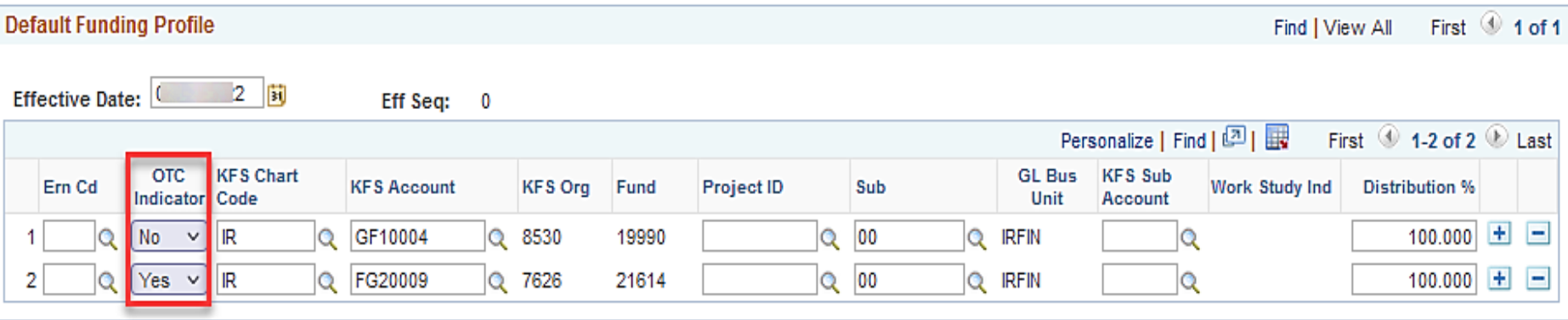

### **Funding Distribution Worksheet**

- Enter the funding information for the "up to the cap fund"
- Enter the **Percent of Effort** (this column should sum to 100% of pay)
- Click the **Funding Distribution Preview** button

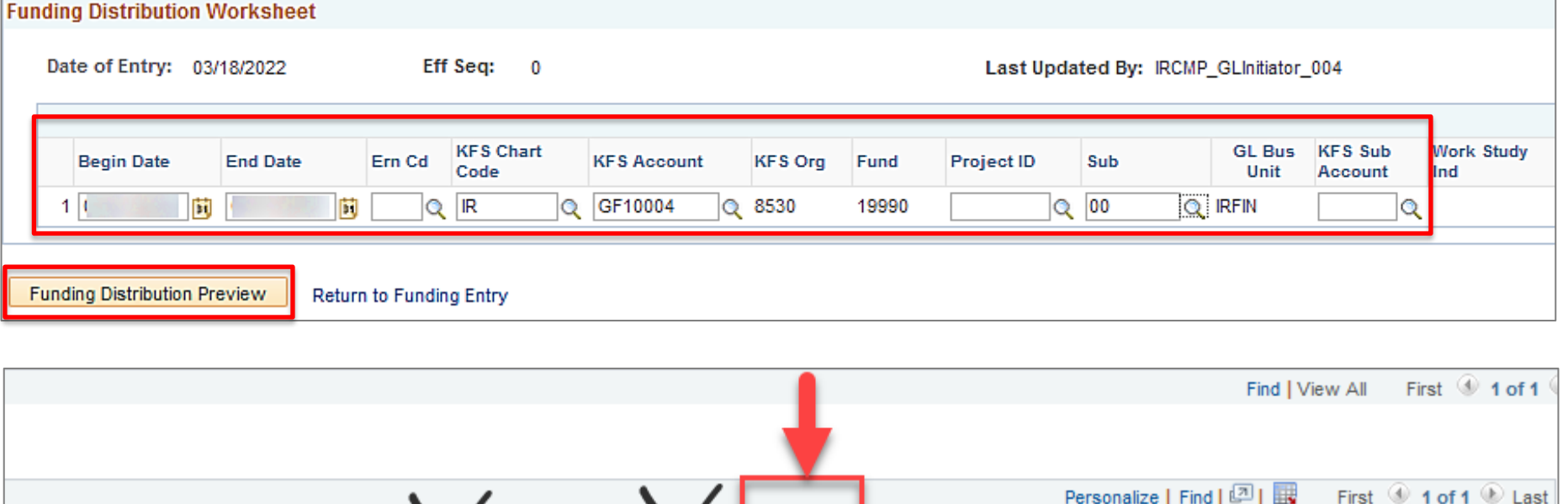

Percent of

Effort

0.000000

Cap Type

**Cap Rate** 

(Annual)

Prorated Cap Rate

(Annual)

**Prorated Cap Rate** 

(Monthly)

 $+|$ E

#### **UCI** Division of Finance and Administration | With U • For U

ated

 $0.00$ 

\$ Amt

Firm?

**UC Monthly** 

Salary

\$12,200.00

**Annual Rate** 

Over the Cap

### **Funding Distribution Preview**

• This page shows how the funds will be distributed among the funds entered.

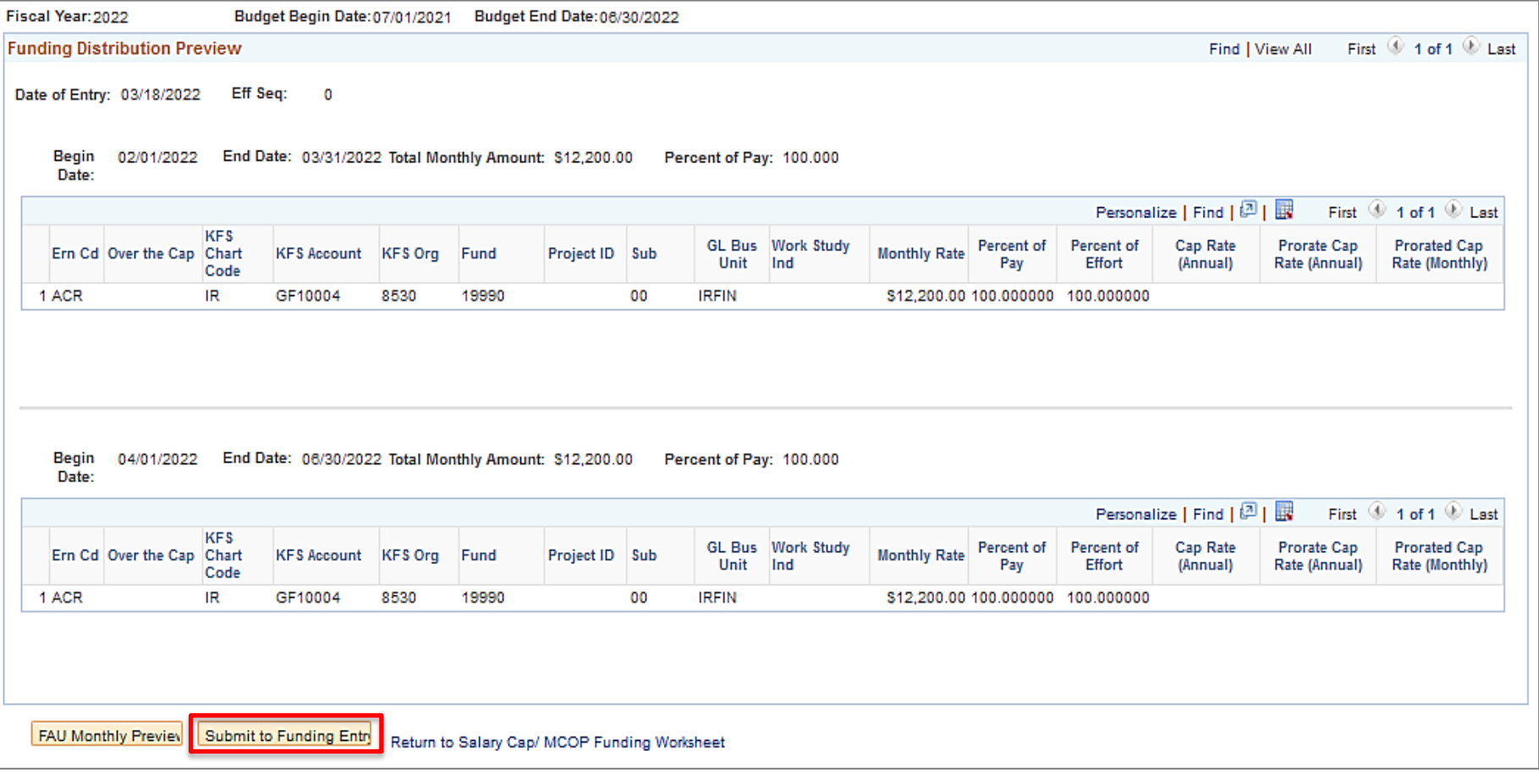

### **Funding Entry Submission**

- Once the Salary Cap/MCOP Worksheet is complete, the initial Fund Entry page displays the entry for submission.
- Typically for Summer Salary 100% of earnings is charged to the ACR (or applicable) Earn Code.

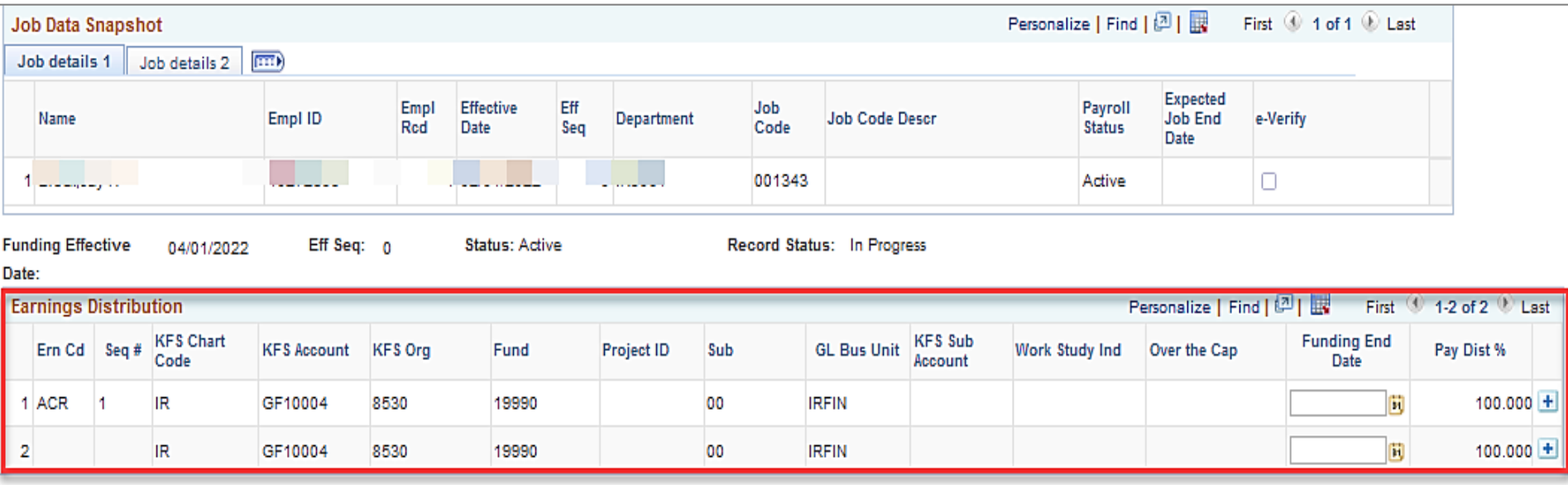

### *Lesson 4:*

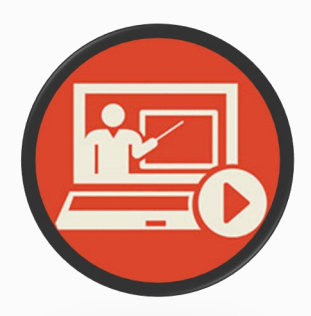

# **Summer Salary Use Case Scenarios**

### Demo of Employee Setup

Training Environment Link:

[https://ucphrtr1pub.universityofcalifornia.edu/psp/ucphrtr1/?cm](https://ucphrtr1pub.universityofcalifornia.edu/psp/ucphrtr1/?cmd=login&languageCd=ENG&) [d=login&languageCd=ENG&](https://ucphrtr1pub.universityofcalifornia.edu/psp/ucphrtr1/?cmd=login&languageCd=ENG&)

- Employee ID: 10007741
- Employee Record: 18
- Position #: 40734216
- Department ID: IR8081

### **Summer Salary Scenario**

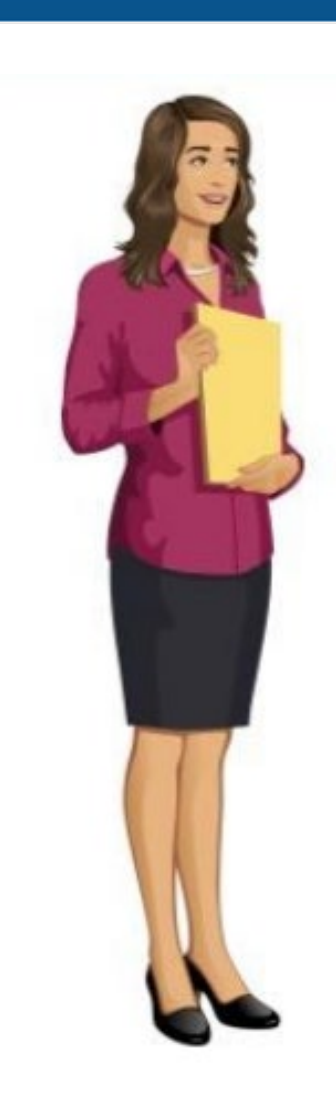

Dr. Perez received a grant to perform research for 16.5 days during the month July.

Dr. Perez's annual salary is \$157,688 and the KFS Account used to pay the summer salary is a capped fund, however, the department will *NOT* be covering the Cap Gap.

Answer the following:

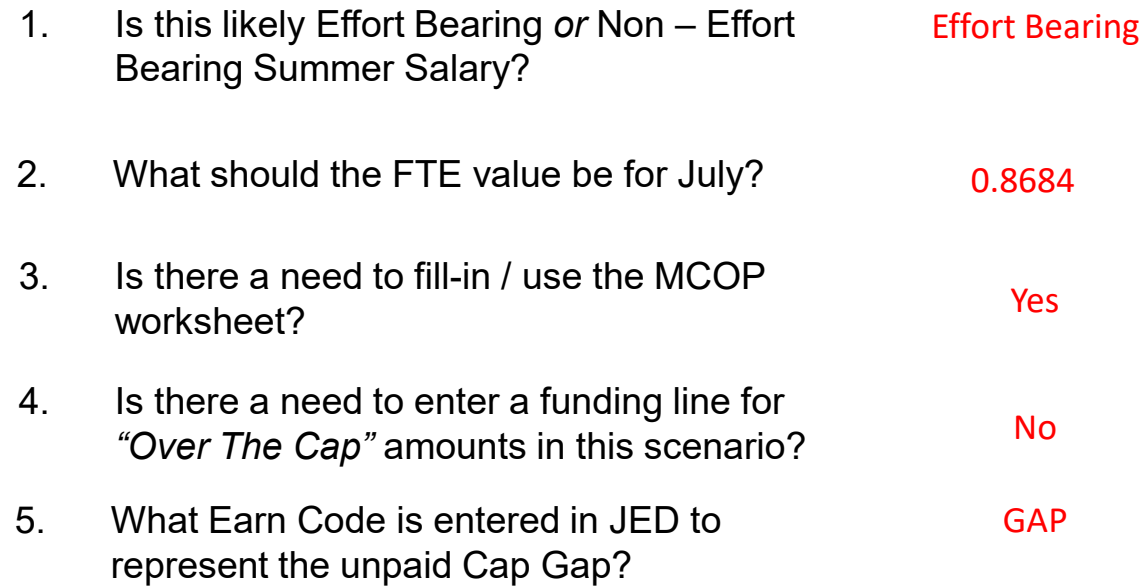

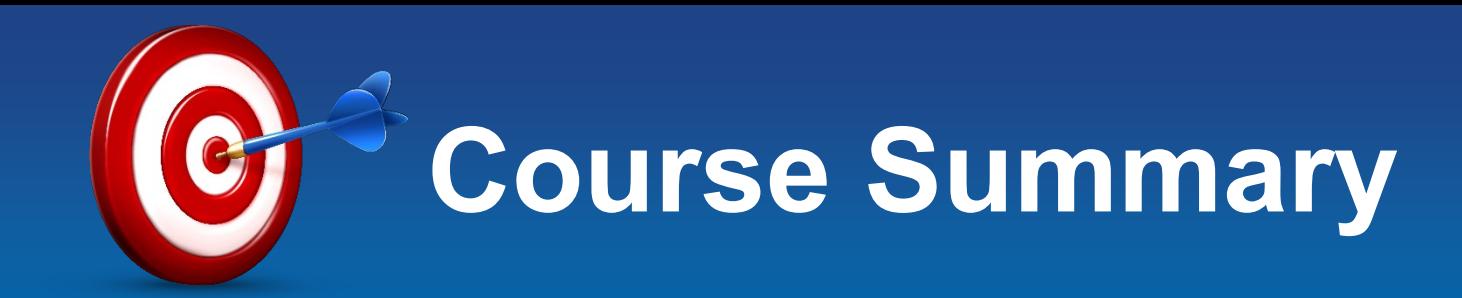

#### **Having completed this course, you should now be able to**:

- Understand the Summer Salary Worksheet Data
- $\checkmark$  Enter Effort Bearing & Non-Effort Bearing Summer Salary transactions in UCPath.
- $\checkmark$  Recognize how faculty are paid for each summer salary type.
- $\checkmark$  Add Summer Salary Additional Pay on the new job record after concurrent hire has been processed.

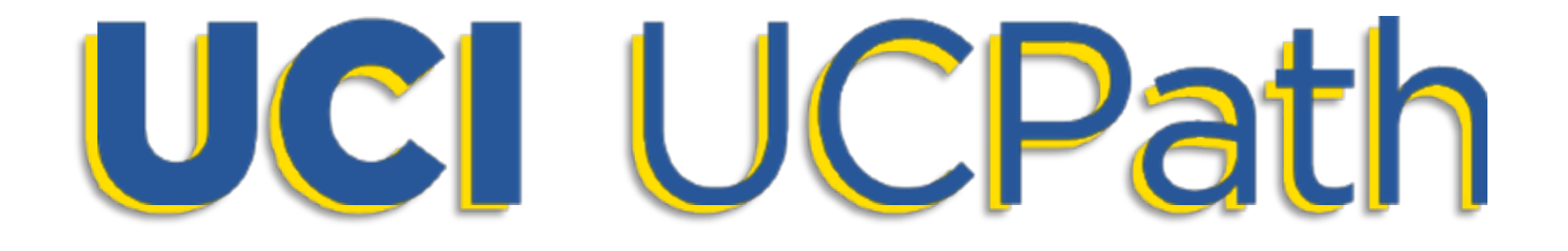

# **UCPath Support Resources**

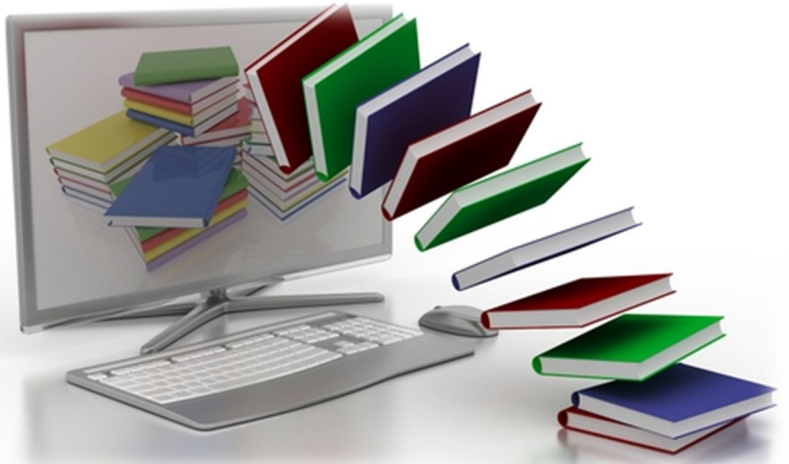

### UCI UCPath Website

- The **UCI UCPath** website is your first line of support for all UCPath related questions.
- Use the **Search** tool on the website to find a wide selection of UCPath training content and additional support resources.

#### **You may also find things like:**

- *Course Curriculums*
- *Job Aids*
- *Training Materials*
- *Newsletters & More!*

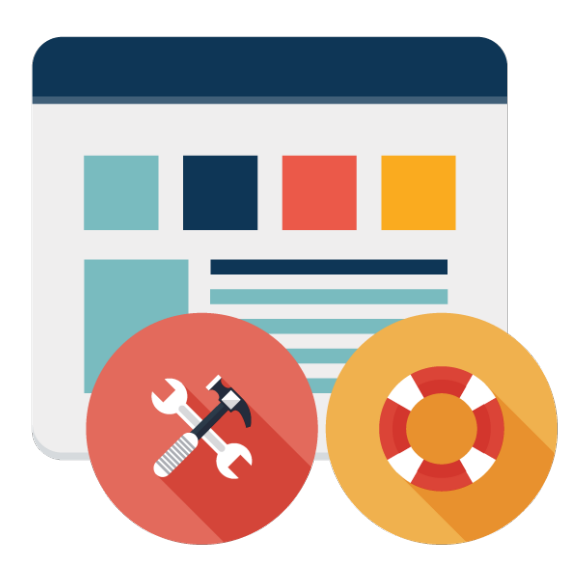

### Point Of Contact (POC)

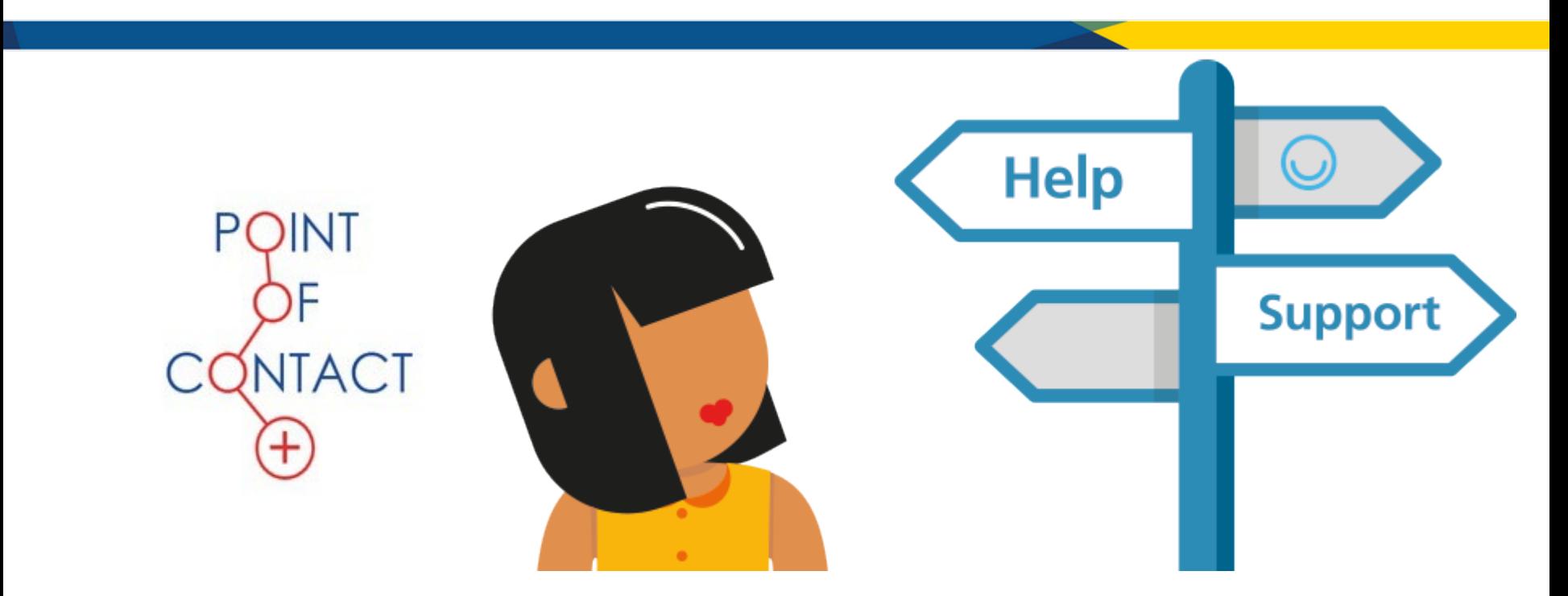

For immediate assistance regarding UCPath transactions, please contact your School's **Point of Contact (POC)** for direct support or your AP representative.

### Employee Experience Center (EEC)

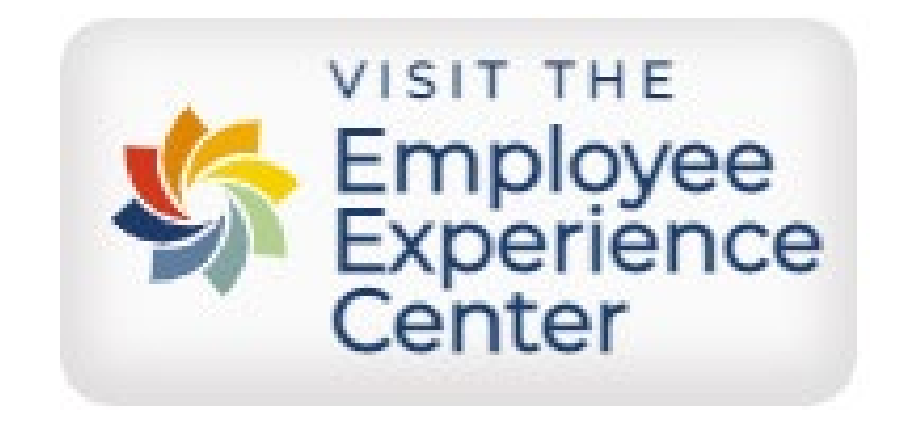

Need troubleshooting assistance? Contact the **Employee Experience Center (EEC)** at (949) 824-0500, or submit an online ticket by visiting **[ucpath.uci.edu](http://ucpath.uci.edu/)** 

# **THANK YOU!**

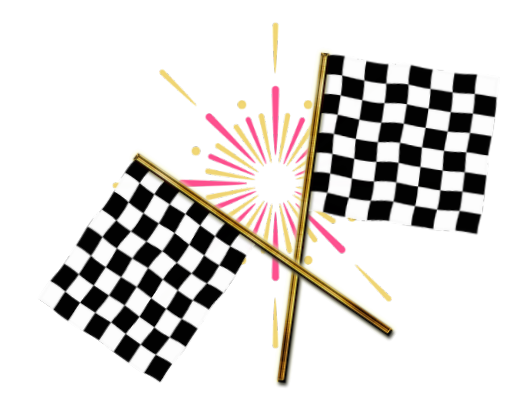

### This concludes the training session for **SSL301: Summer Salary**

*Have questions about this course or other training requirements? Please contact [UCPathTraining@uci.edu](mailto:ucpathtraining@uci.edu)*